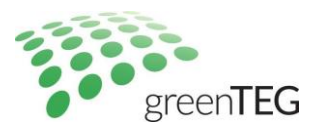

# **WASP User Manual**

Last Updated: 17.02.2021

## **Table of Contents**

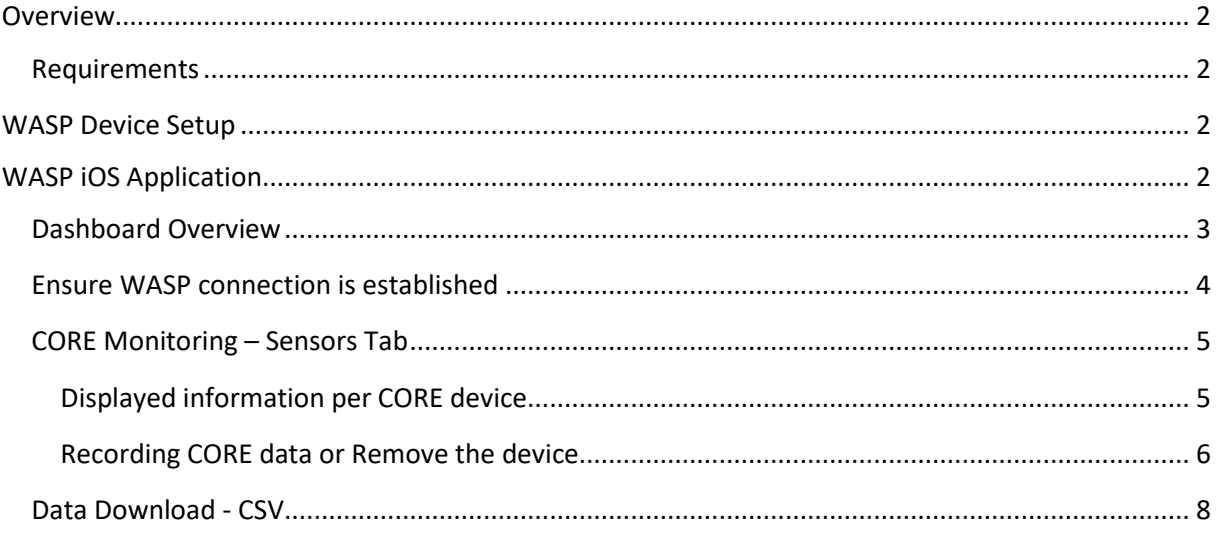

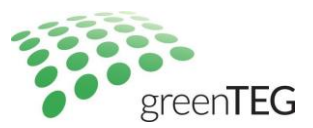

## <span id="page-1-0"></span>Overview

This guide outlines the basic procedures to get your WASP gateway device setup with a comprehensive overview on the monitoring application.

#### <span id="page-1-1"></span>Requirements

To get started the following are required:

- 1. WASP-N or WASP-PoE device(s)
- 2. iOS device (recent device preferred)
	- a. Download the WASP Util app (see below)
- 3. CORE device(s)
- 4. A Wi-Fi network
- 5. Download the following files from the WASP product info [link](https://shop.greenteg.com/core-body-temperature/router-solution-for-core/)
	- a. File: WASP-POE QSG-15
	- b. File: Getting Started with WASP-N MultiLanguage

## <span id="page-1-2"></span>WASP Device Setup

To connect the WASP (N or PoE) please refer to the documents mentioned above and follow the outlined procedures.

- Getting Started with WASP-N\_MultiLanguage
- A WASP-POE QSG-15

## <span id="page-1-3"></span>WASP iOS Application

Download the WASP Util application from the Apple iTunes store. Developers of the application are North Pole Engineering. This application is required for the WASP Device setup stage (above).

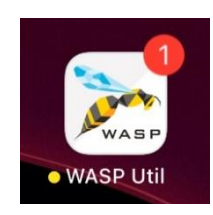

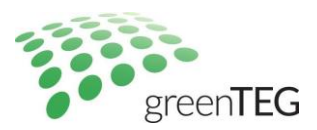

#### <span id="page-2-0"></span>Dashboard Overview

Brief overview of the key features on the WASP Util Application The main tabs for CORE monitoring purposes include:

- The 'WASP(s)' tab,
- 'Sensors' tab,
- And the 'CSV Capture' tab.

Each section will be further detailed in the next sections.

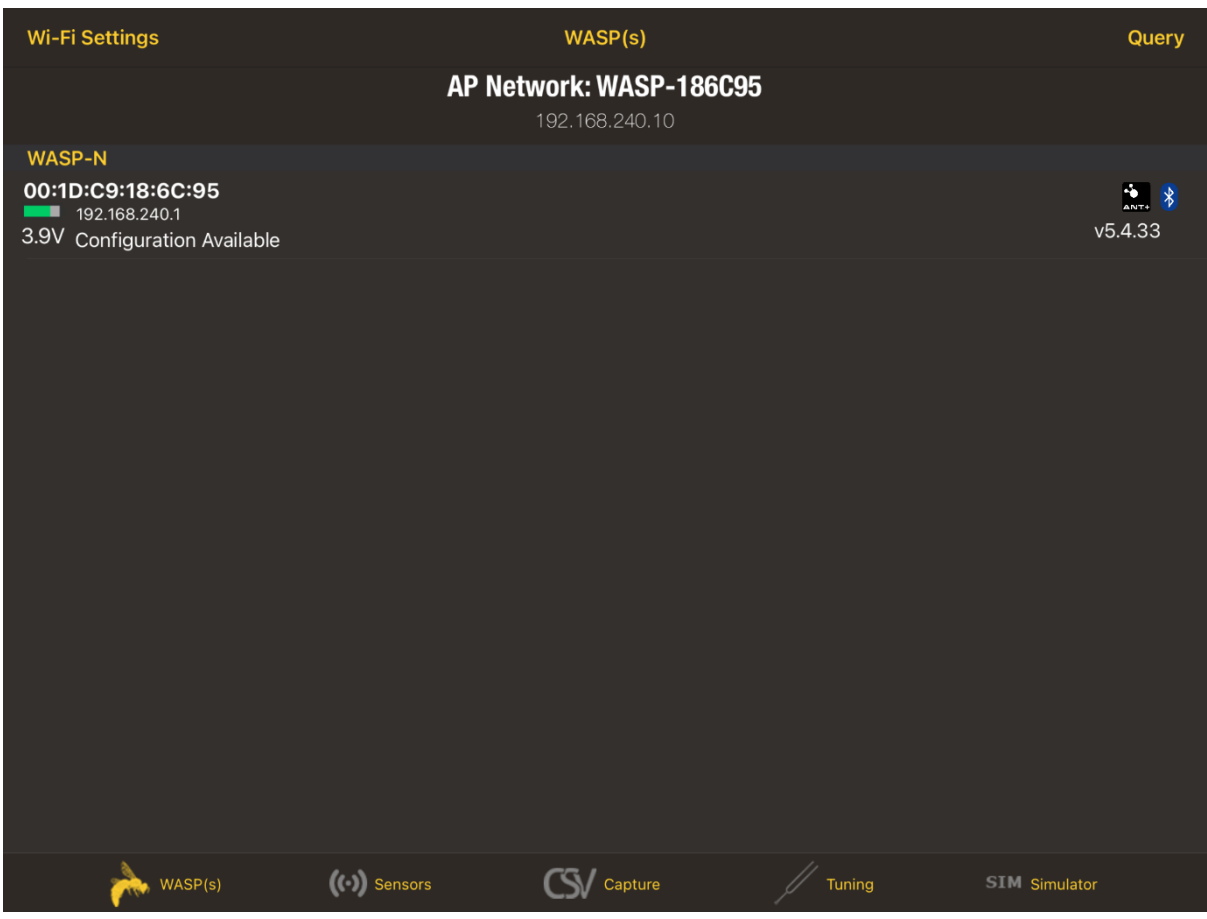

Cockpit view once entering WASP Util application

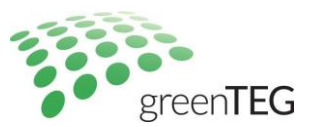

#### <span id="page-3-0"></span>Ensure WASP connection is established

Before every monitoring session ensure your iOS device is connected to the WASP network to ensure successful CORE monitoring.

Connect your iOS monitoring device to the new **WASP network**. Network will be shown in your device's Wi-Fi settings.

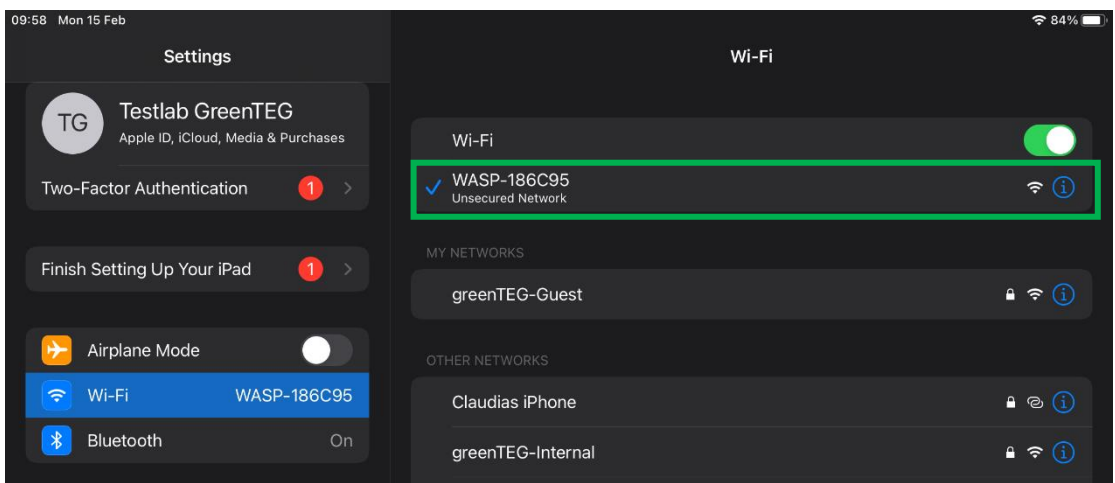

To identify a successful connection, check the WASP(s) tab in the iOS application. A successful connection is shown with the green status bar. Green indicating a stable connection.

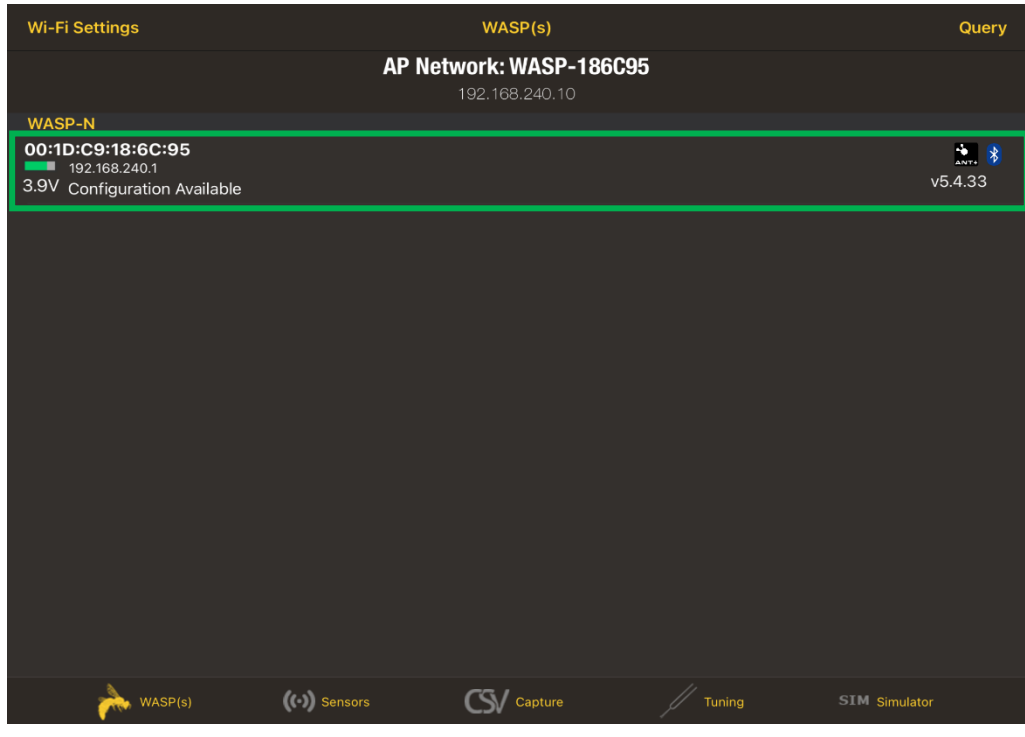

green**TEG** AG Hofwisenstrasse 50A 8153 Rümlang, Switzerland

T: +41 44 515 09 15 info@greenTEG.com www.greenTEG.com

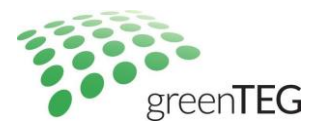

### <span id="page-4-0"></span>CORE Monitoring – Sensors Tab

With a successful WASP device connectivity, CORE monitoring is then possible. All monitoring features are available on the 'Sensors' Tab.

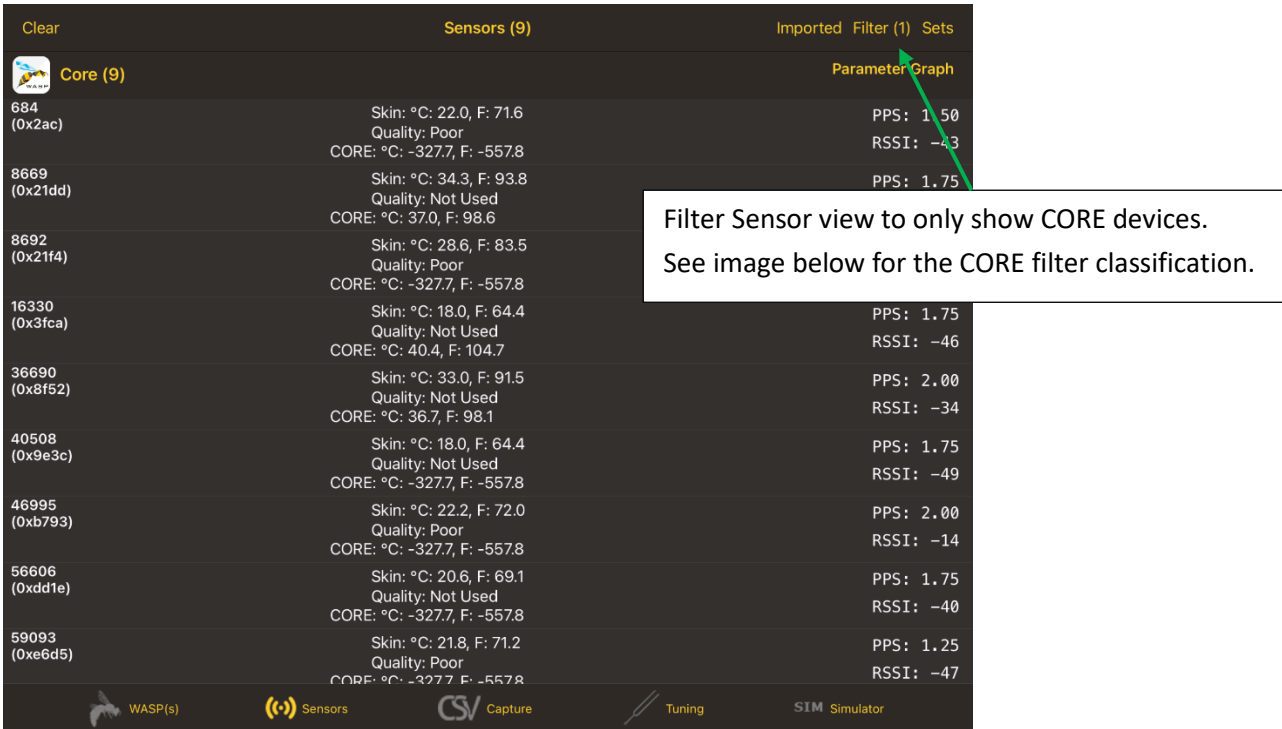

For multiple CORE monitoring, each CORE is represented by a separate row. More information on the displayed variables will be discussed in the next section.

#### <span id="page-4-1"></span>Displayed information per CORE device

Each core device is characterised by its ANT ID and BLE (last 4 digits).

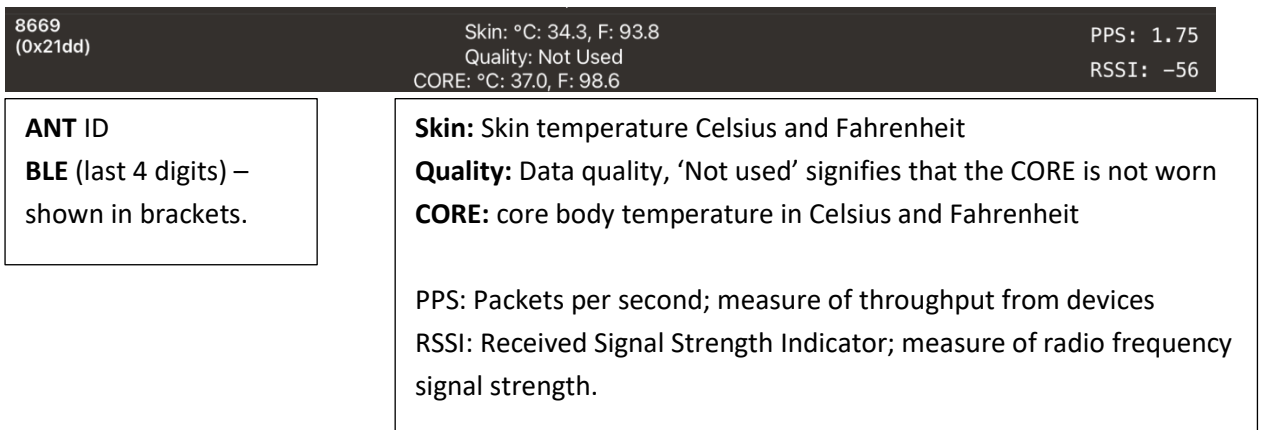

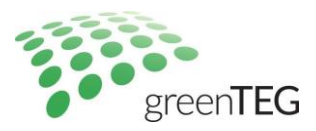

#### <span id="page-5-0"></span>Recording CORE data or Remove the device

The data from the CORE can be recorded and viewed in live graphs. To record a specific core, swipe left and select the Record function. To remove the device from the sensor list, select the Remove button.

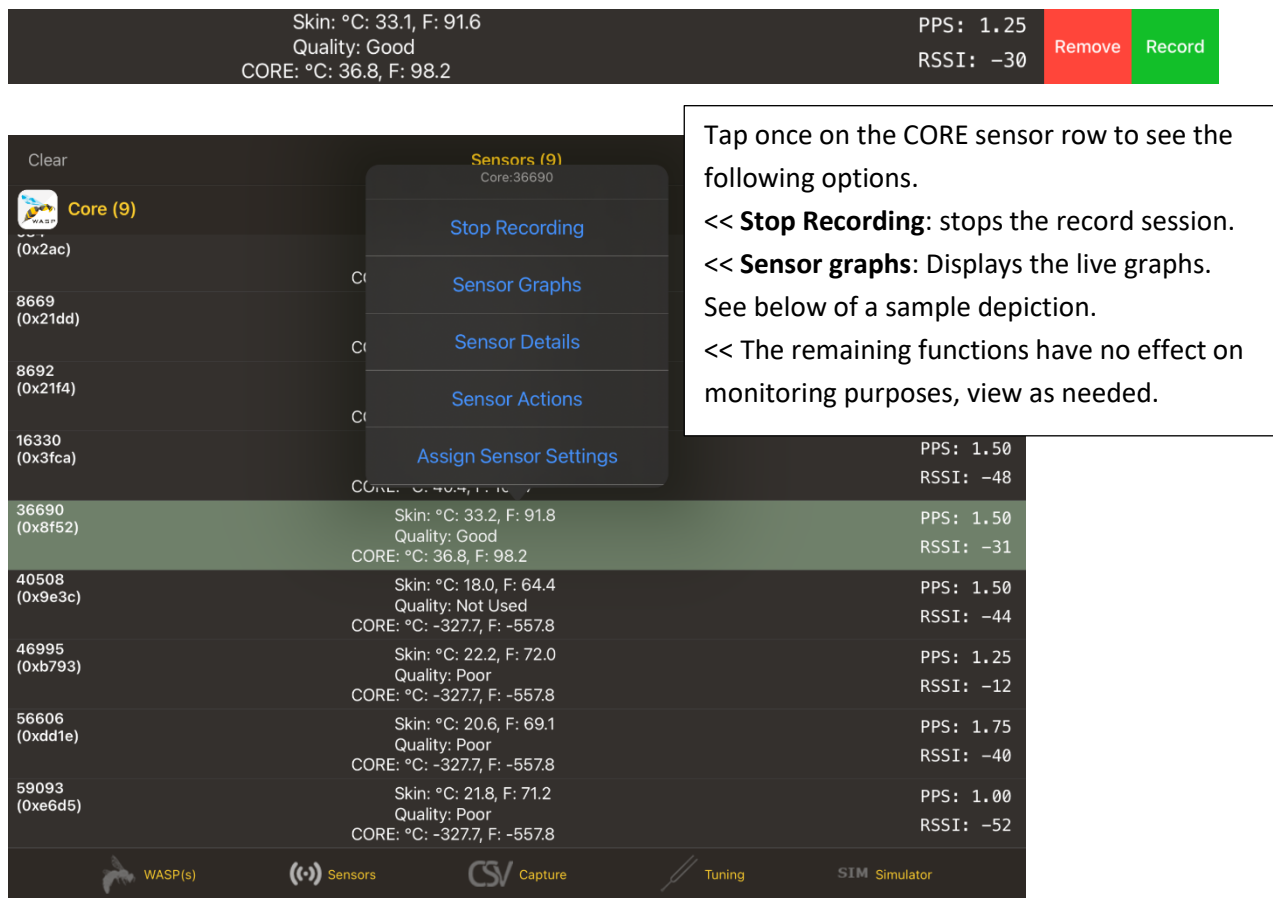

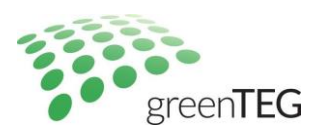

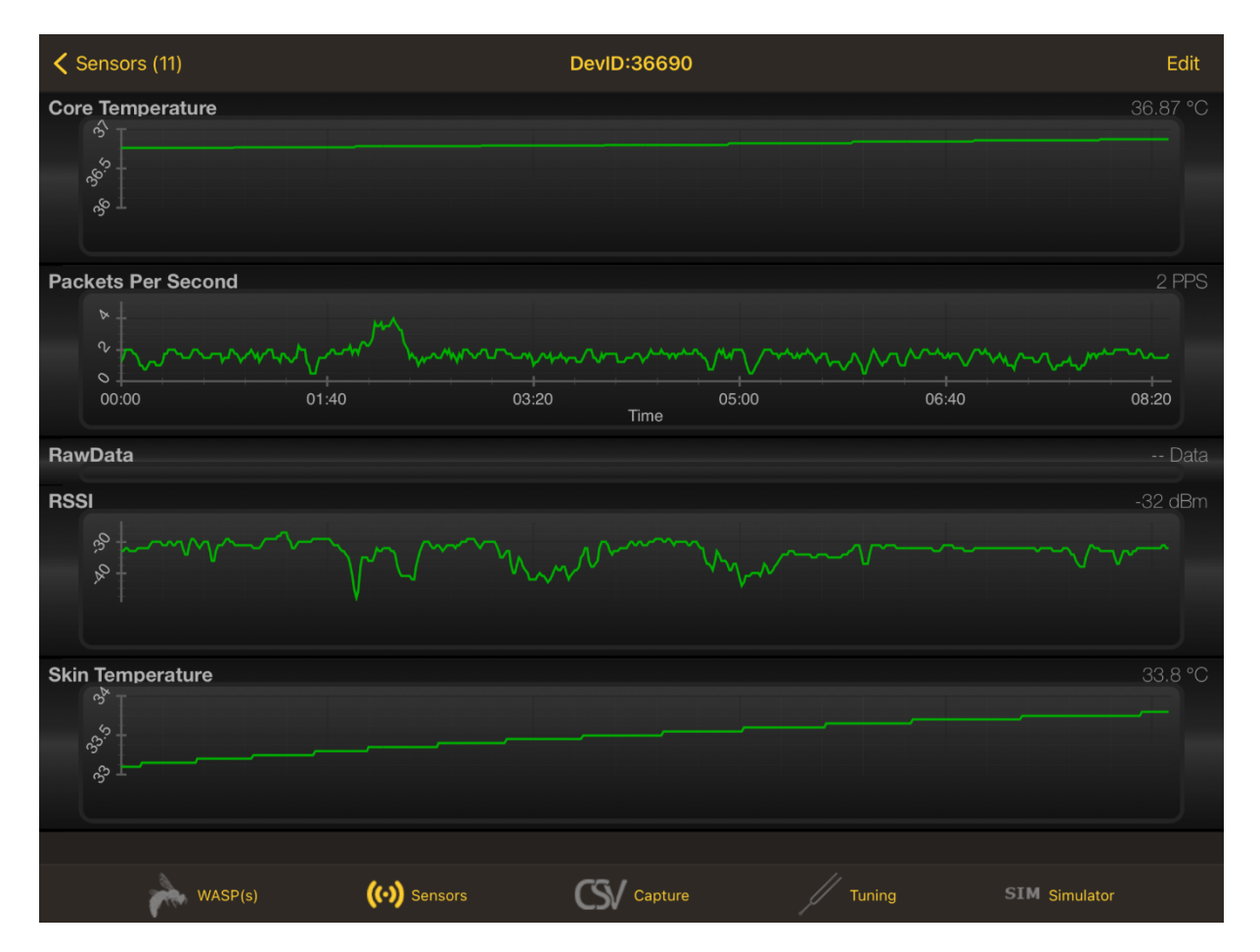

T: +41 44 515 09 15 info@greenTEG.com www.greenTEG.com

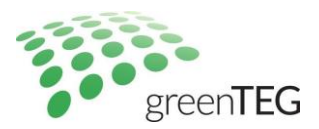

## <span id="page-7-0"></span>Data Download - CSV

To download CORE monitoring data, visit the CSV capture tab.

To download data, select CORE(s) as needed Can select all using the 'Select all' option. Or simply tap the CORE row for singular selection

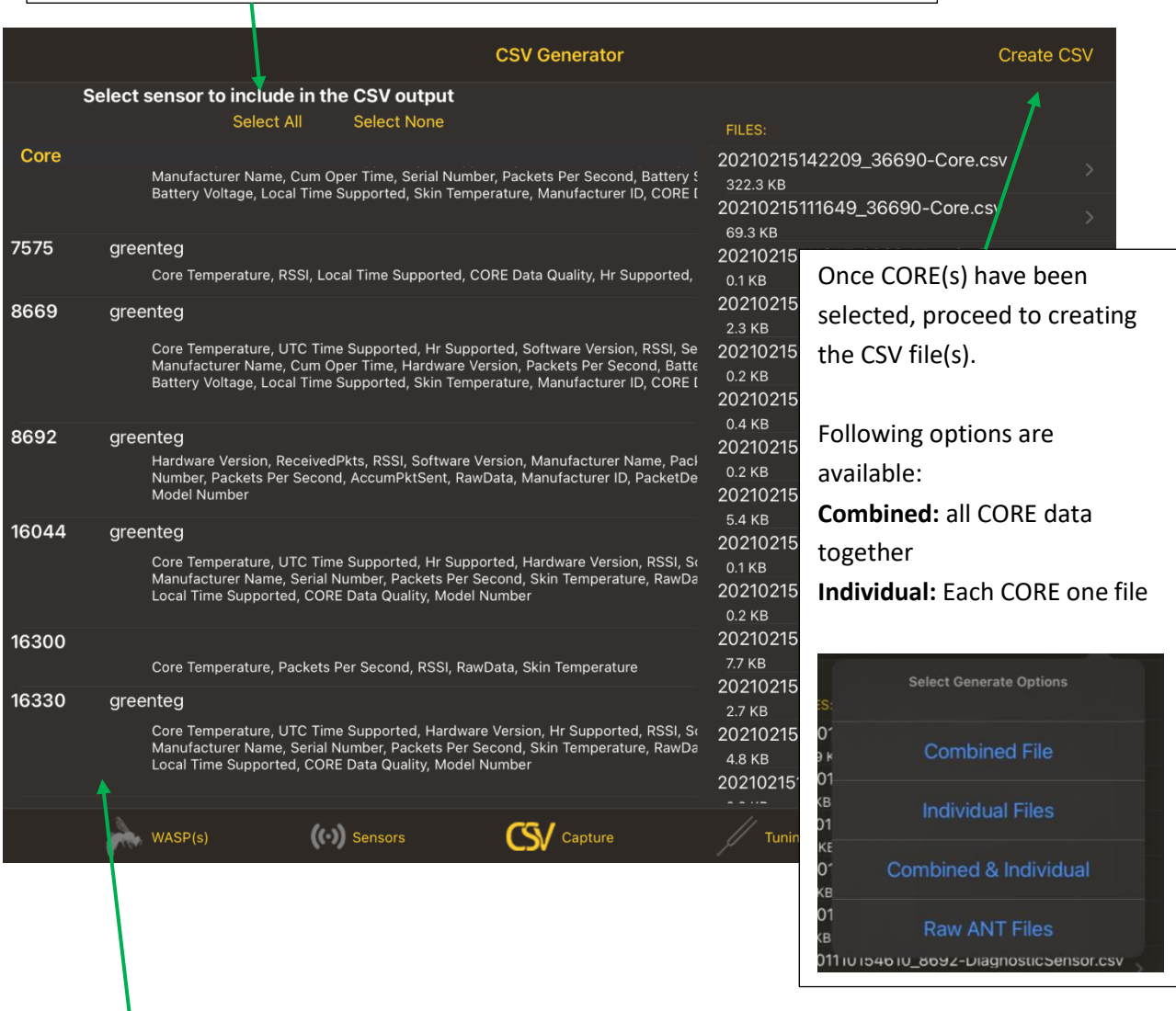

Before Creating the CSV, the CSV output variables can be edited. To do so simply left swipe the CORE information row and select/unselect the data parameters.

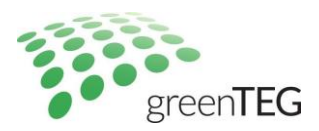

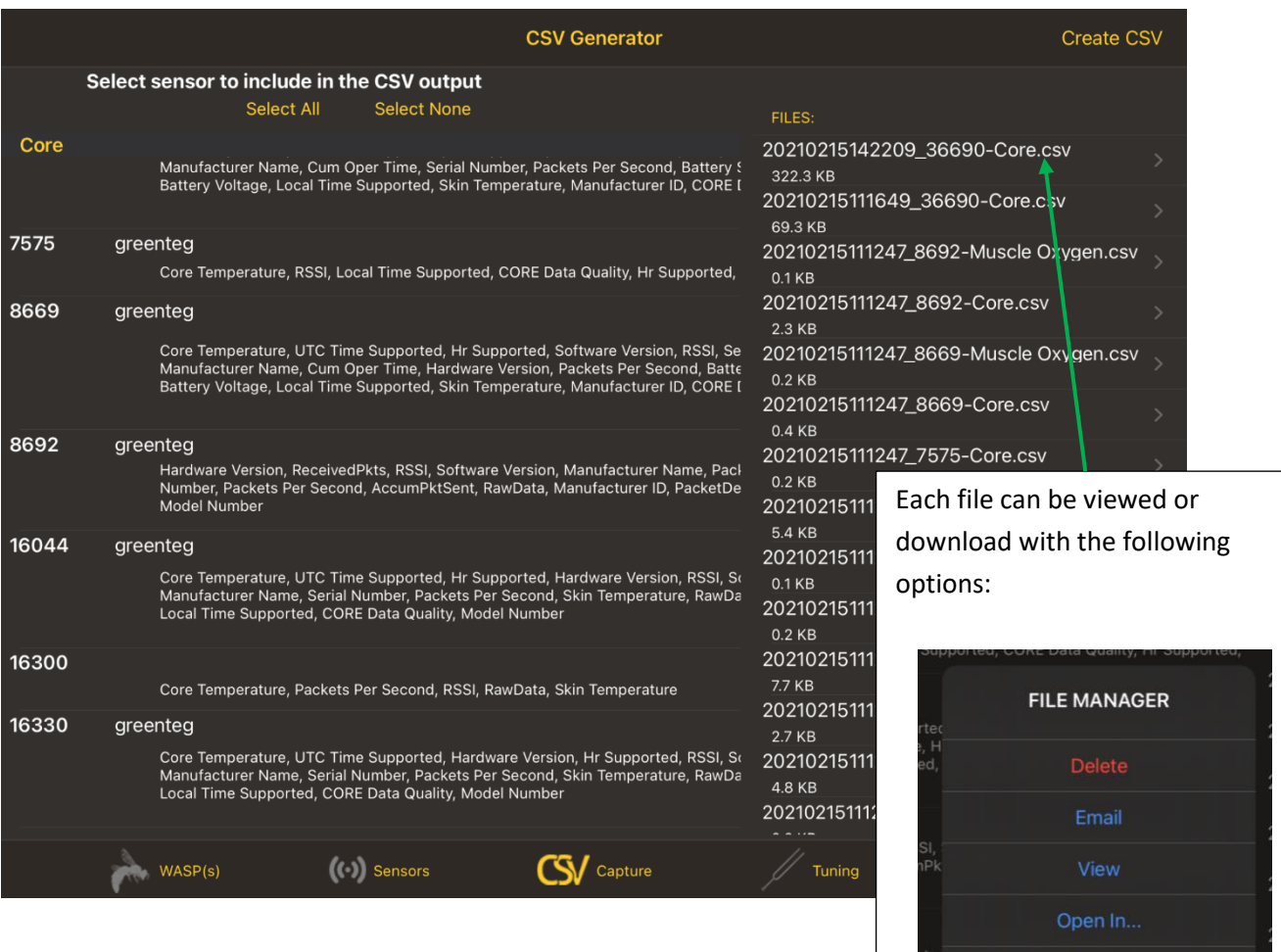

#### **Final Note:**

If you are interested in learning more about customizing your cockpit's functionalities and user experience, we are open to discuss initial considerations together over a call. Next steps can include a more in-depth discussion with the engineers from Northpole (WASP OEM) and/or with other potential gateway/cockpit providers for tailored features. We have evaluated other gateway providers for our CORE solutions; hence a desired solution can be delivered.

green**TEG** AG Hofwisenstrasse 50A 8153 Rümlang, Switzerland

T: +41 44 515 09 15 info@greenTEG.com www.greenTEG.com

Cancel